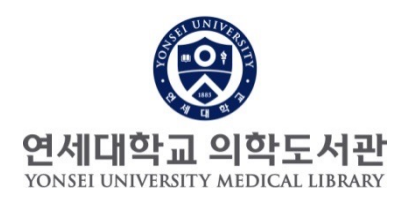

### - 연구성과 관리 개선 서비스 -

# 본인의 모든 논문(YUHSpace)을 ORCiD로 자동 연계하는 방법

2단계 : ORCiD 계정 생성 또는 확인

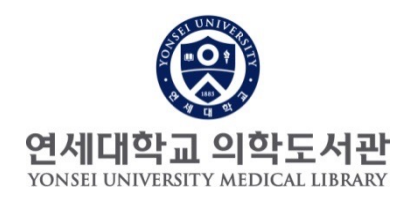

# 연구성과 관리 개선 서비스

# 2단계. ORCiD 생성 또는 확인

### 2-1. ORCiD 페이지에 연구논문 자동 관리를 위한 첫단계: ORCiD 사이트([https://orcid.org\)](https://orcid.org/) 접속

#### 1) ORCiD 계정이 있는 경우

#### 2) ORCiD 계정이 기억나지 않는 경우

Send reset link

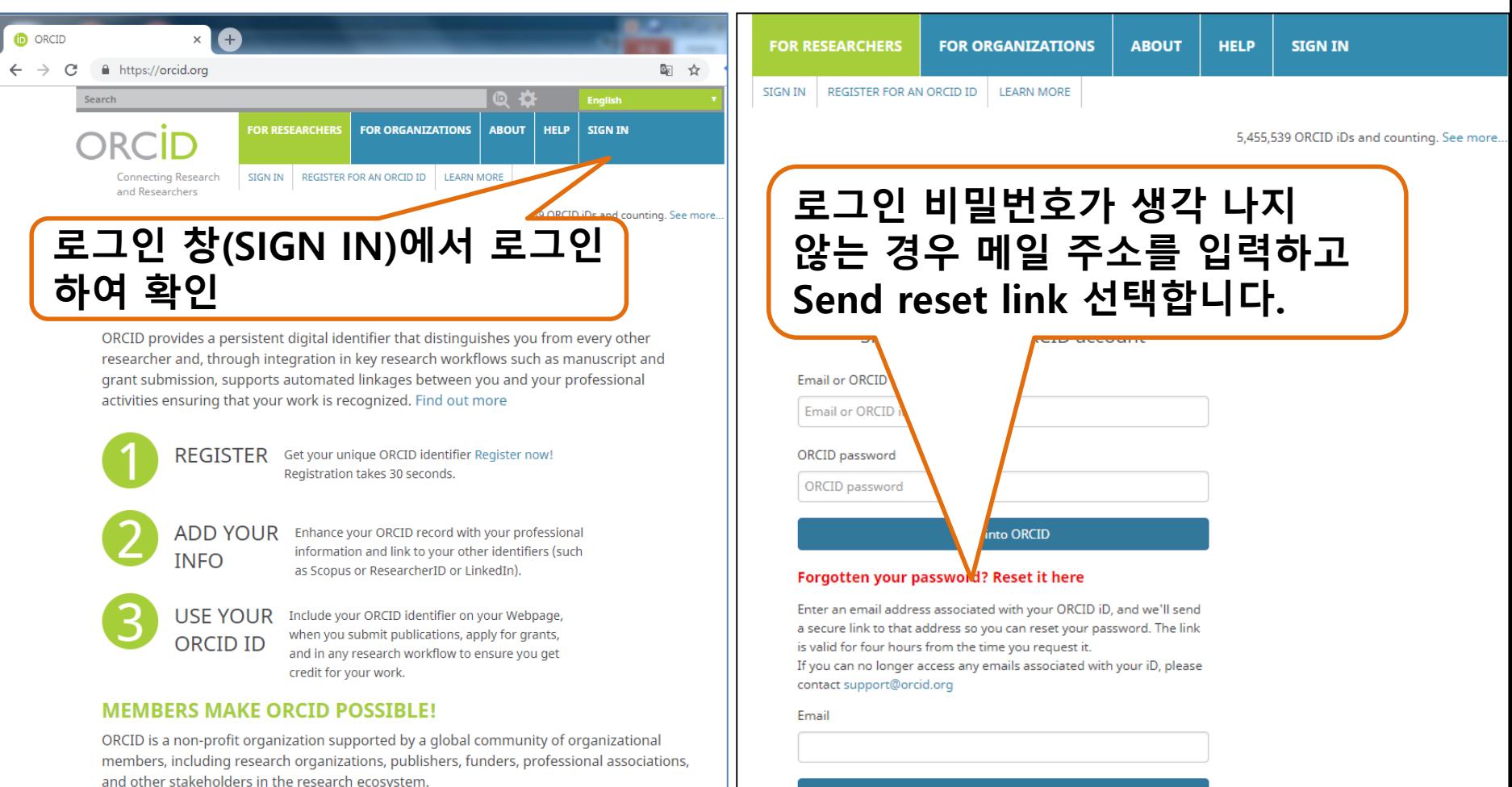

Curious about who our members are? See our complete list of member organizations

## 2-2. ORCiD ID 신규발급

#### 3) Orcid id 신규 발급 받아야 하는 경우

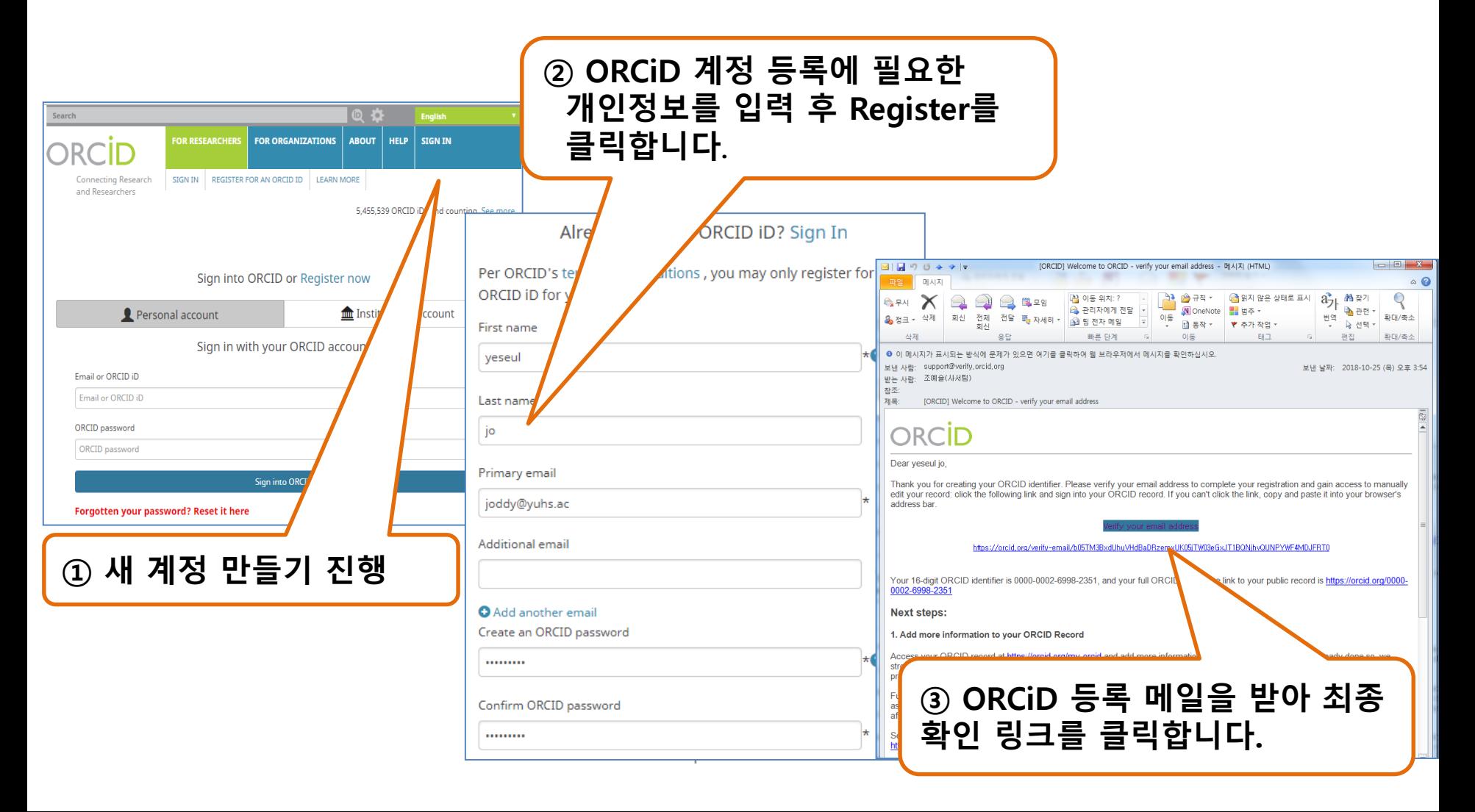

## 2-3. 로그인 후 ORCiD 계정 확인

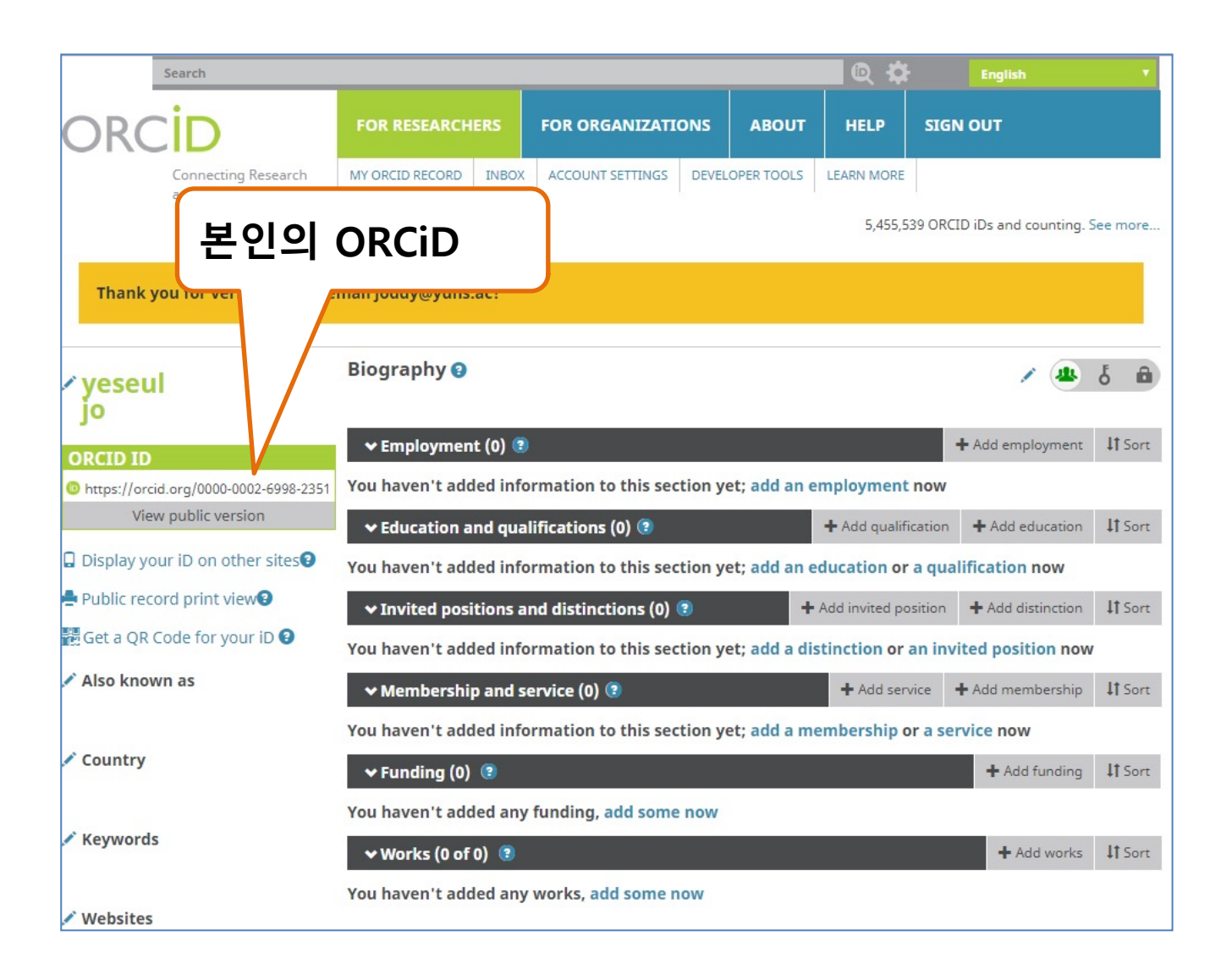

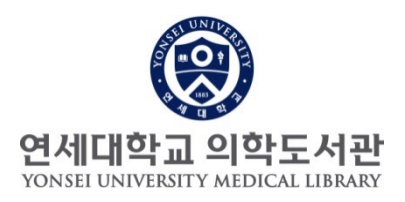

# 감사합니다.

# 문의 : 원내: 82915 /nwkim@yuhs.ac

연구성과 관리, 개선 서비스 3단계 과정 6